# **How To Enter Emergency and Missing Student Contact Information in Self Service**

**1.** Go to NDSCS homepage at [www.ndscs.edu](http://www.ndscs.edu/) and select Campus Connection

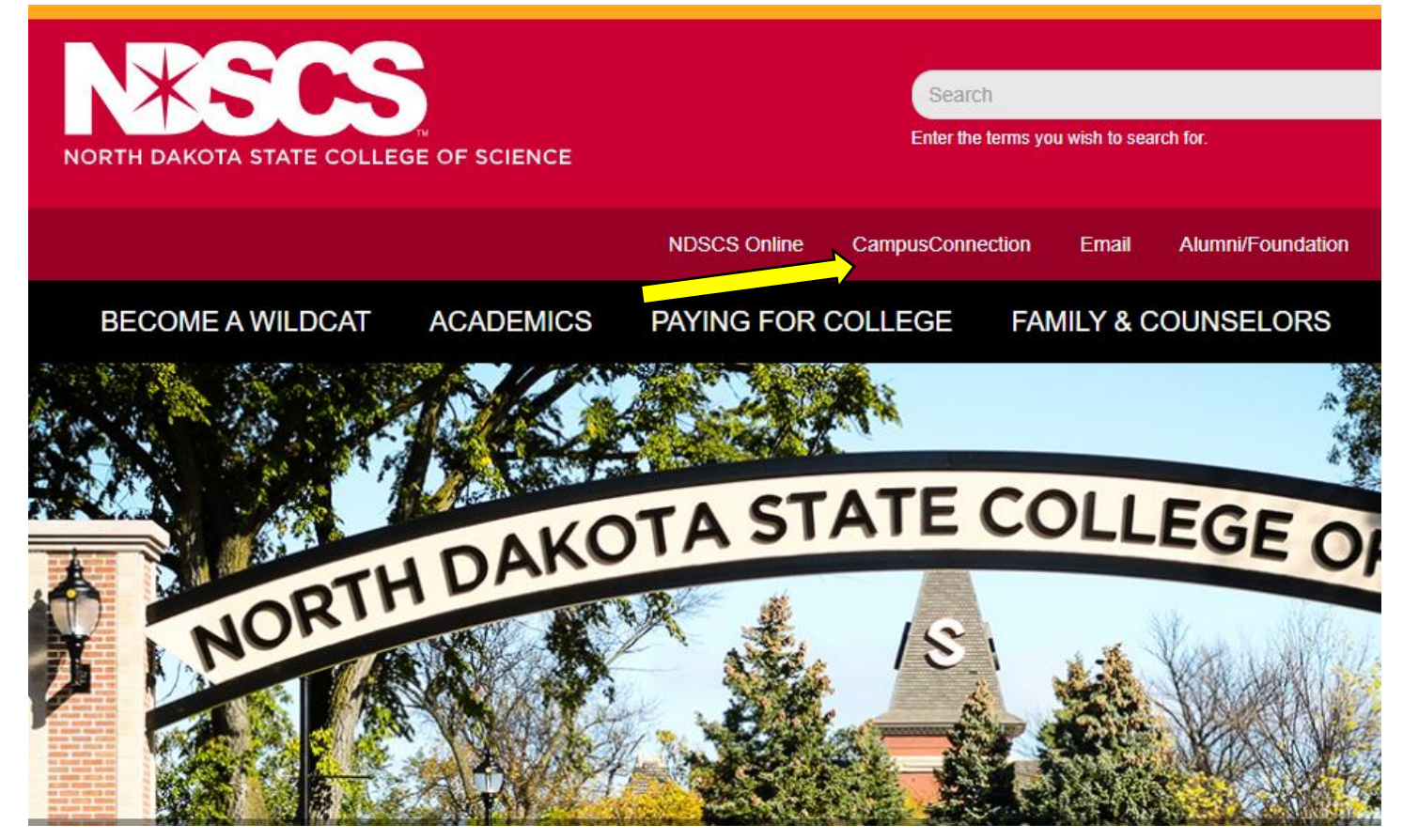

### **2.** Log into CampusConnection

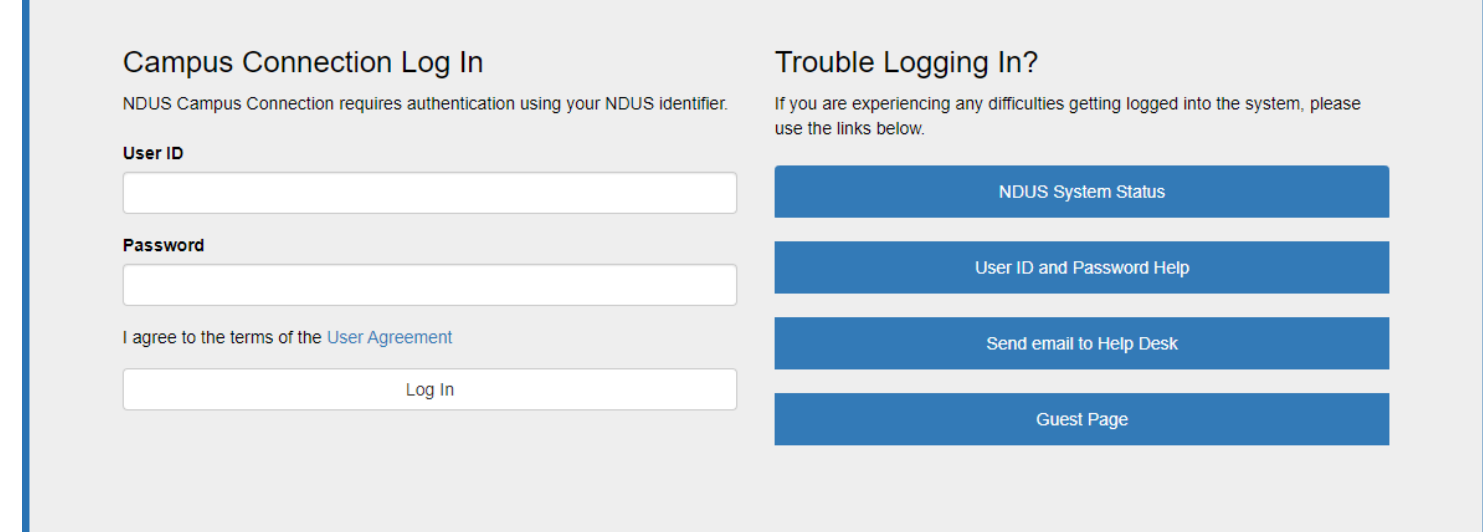

### **3.** Select Self Service

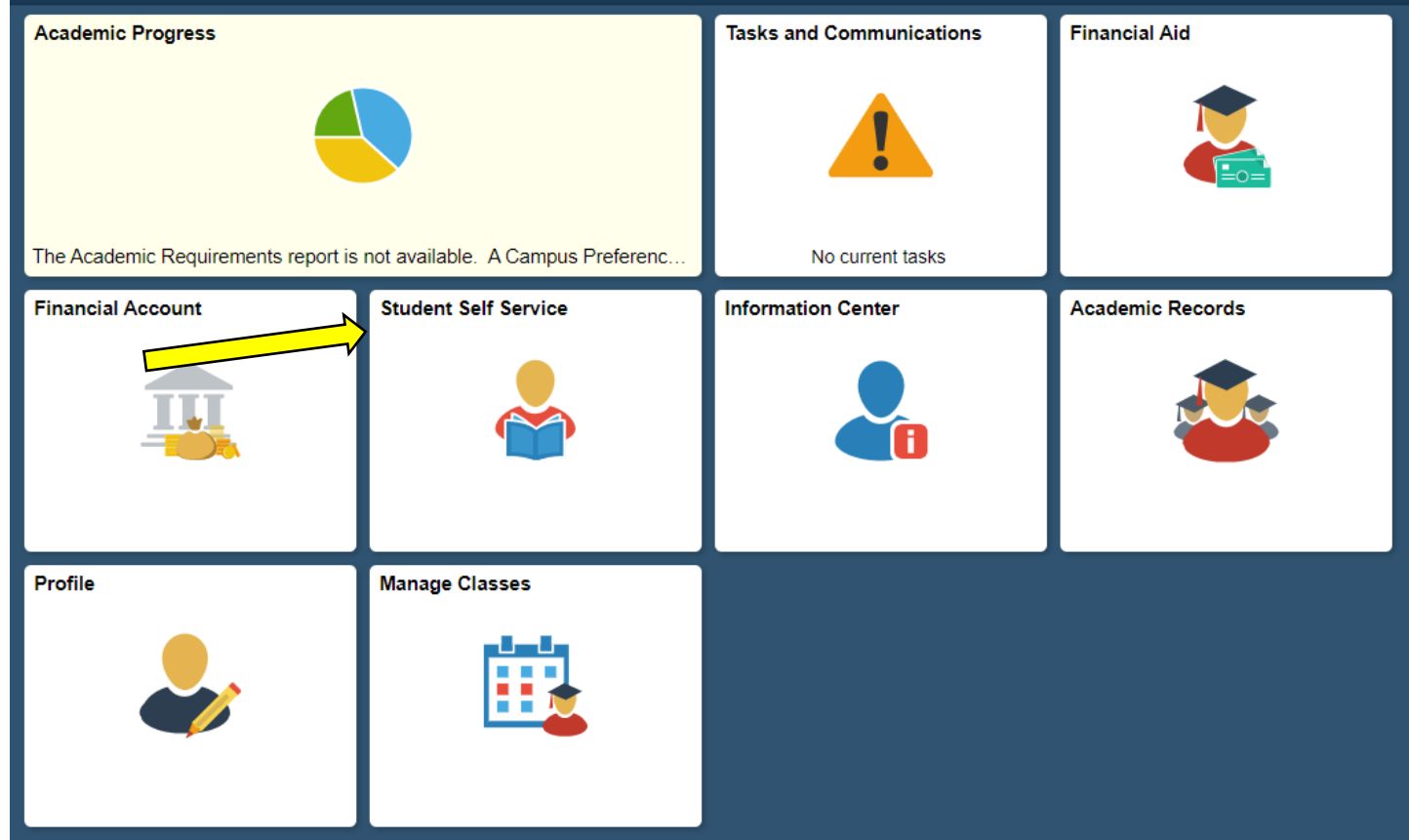

## **4.** Select On-Campus Housing

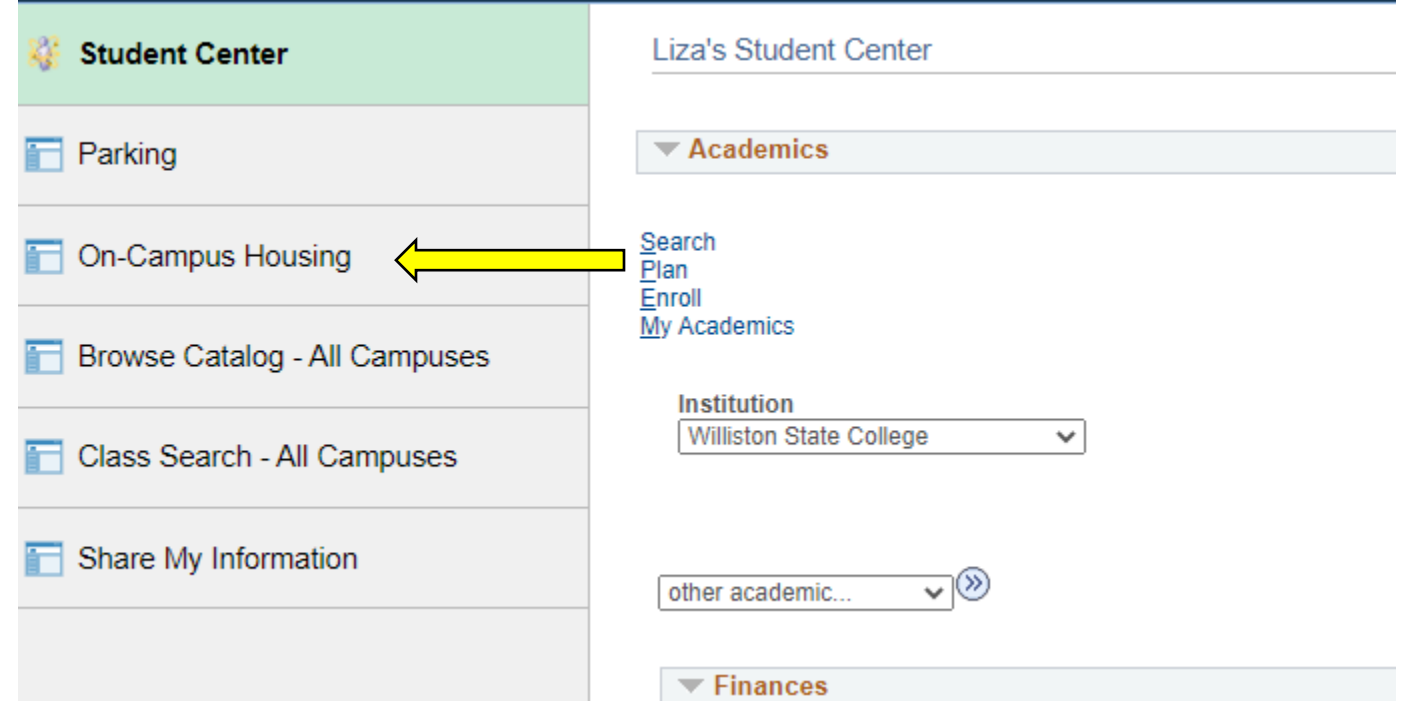

5. Follow the instructions, or select Continue

#### **On-Campus Housing**

ATTENTION: If you receive an error message at any time during the apply online process, please follow the steps below to enable cookies:

Click the link for the browser you are using; it will open in a new tab.

- iOS Safari, Chrome, Atomic, and Dolphin
- Firefox
- · Google Chrome
- Internet Explorer
- Microsoft Edge
- Safari

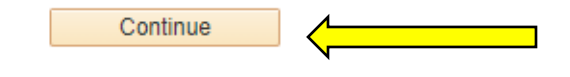

6. Select ND State College of Science, and Continue

Once you select your campus, you will be directed to login again using your campus credentials.

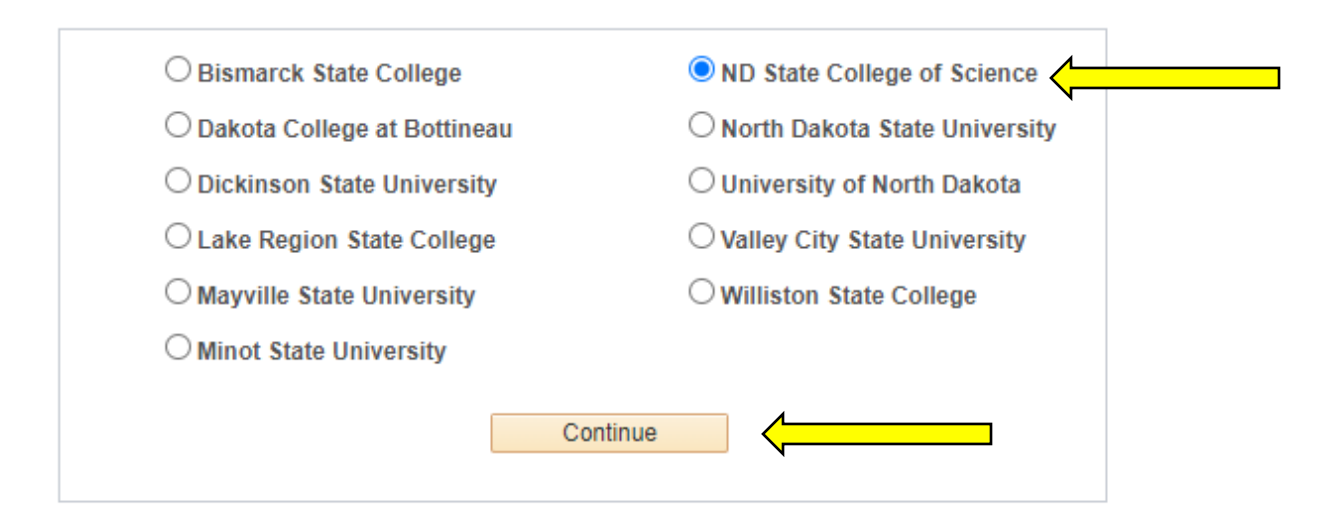

**7.** Log in using your CampusConnection username and password

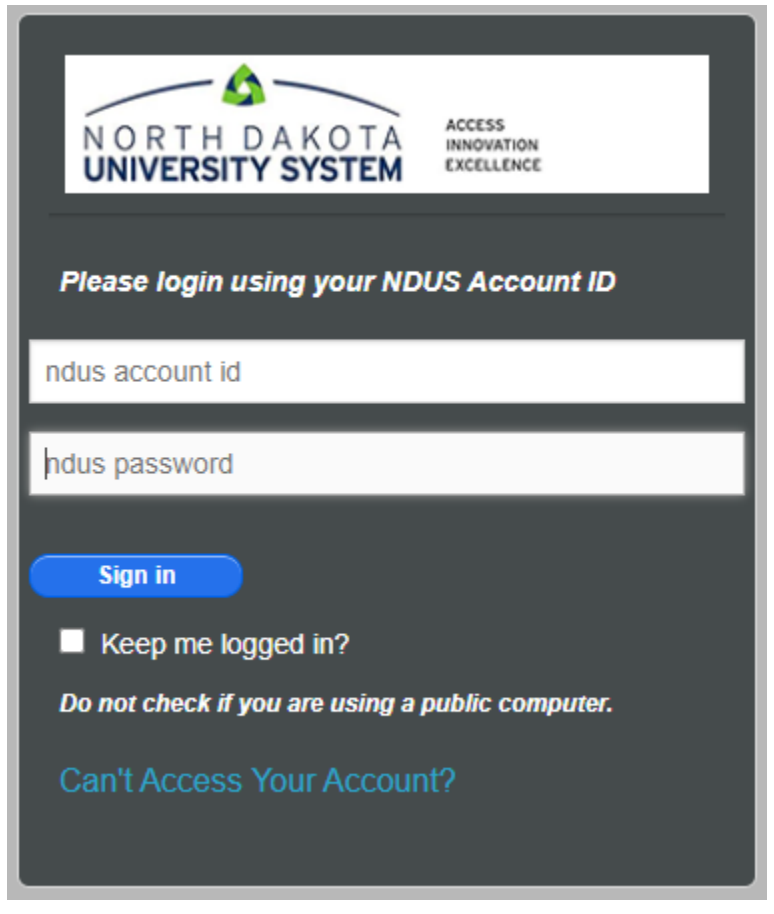

**8.** On the left side of the screen, select Personal Information

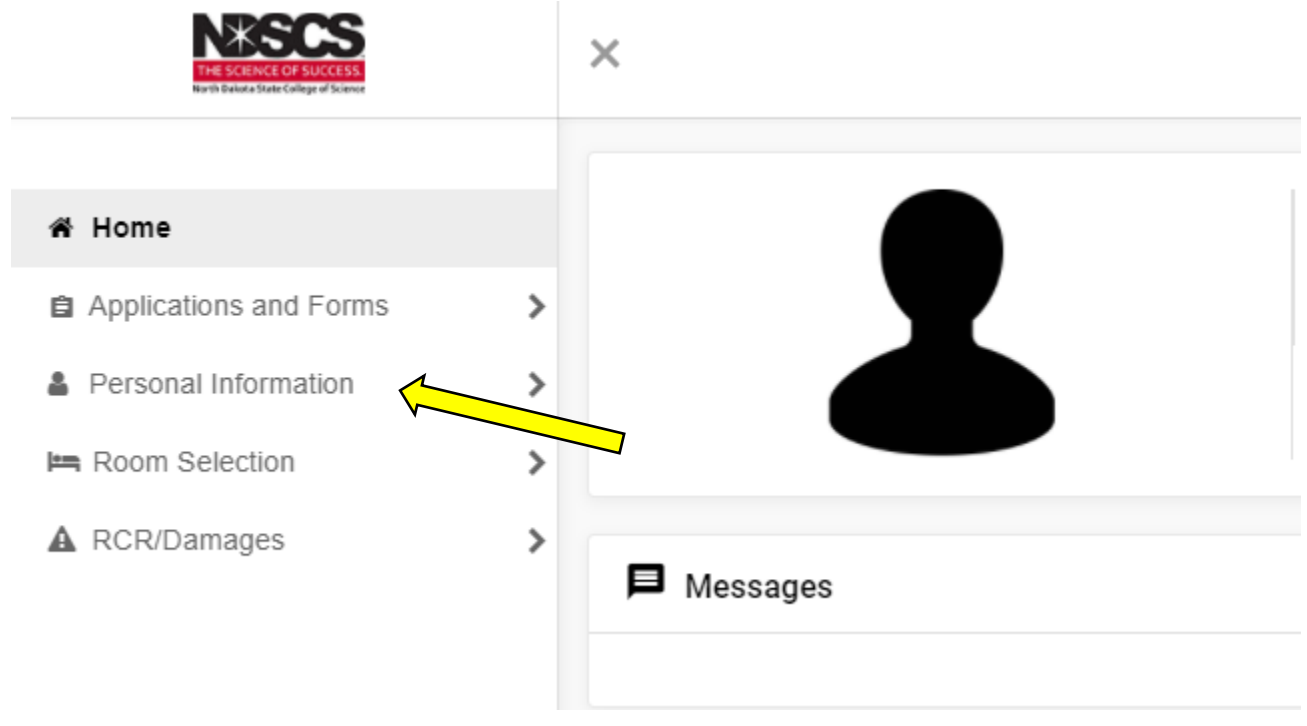

### **9.** Then click My Info

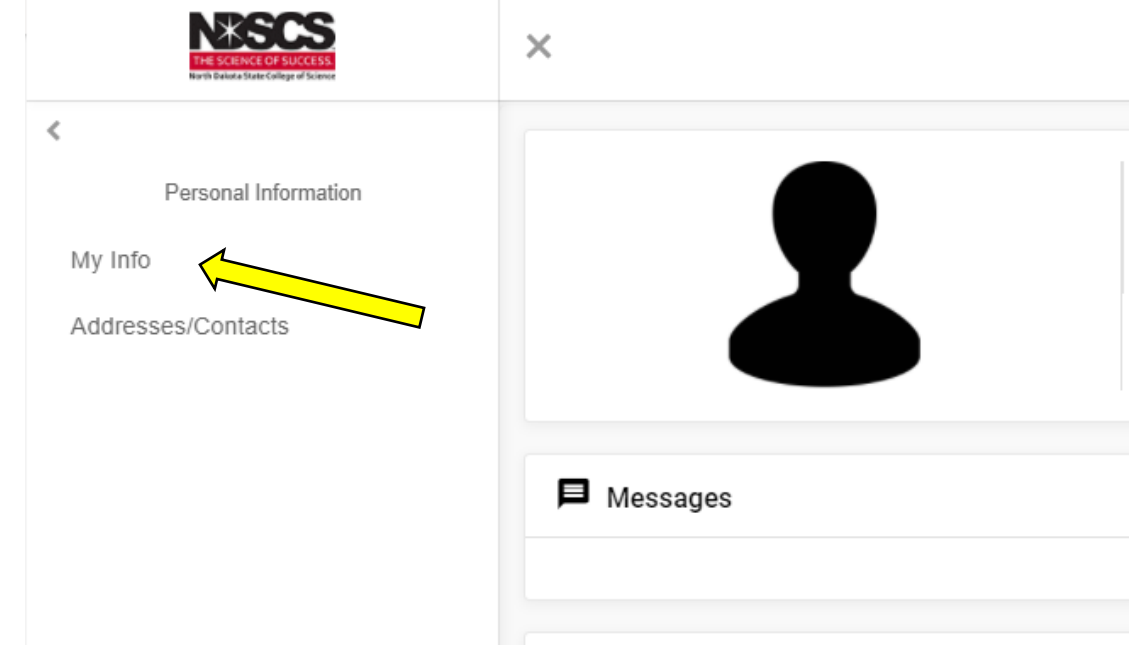

**10.** Fill in the blanks with the appropriate information and click Save

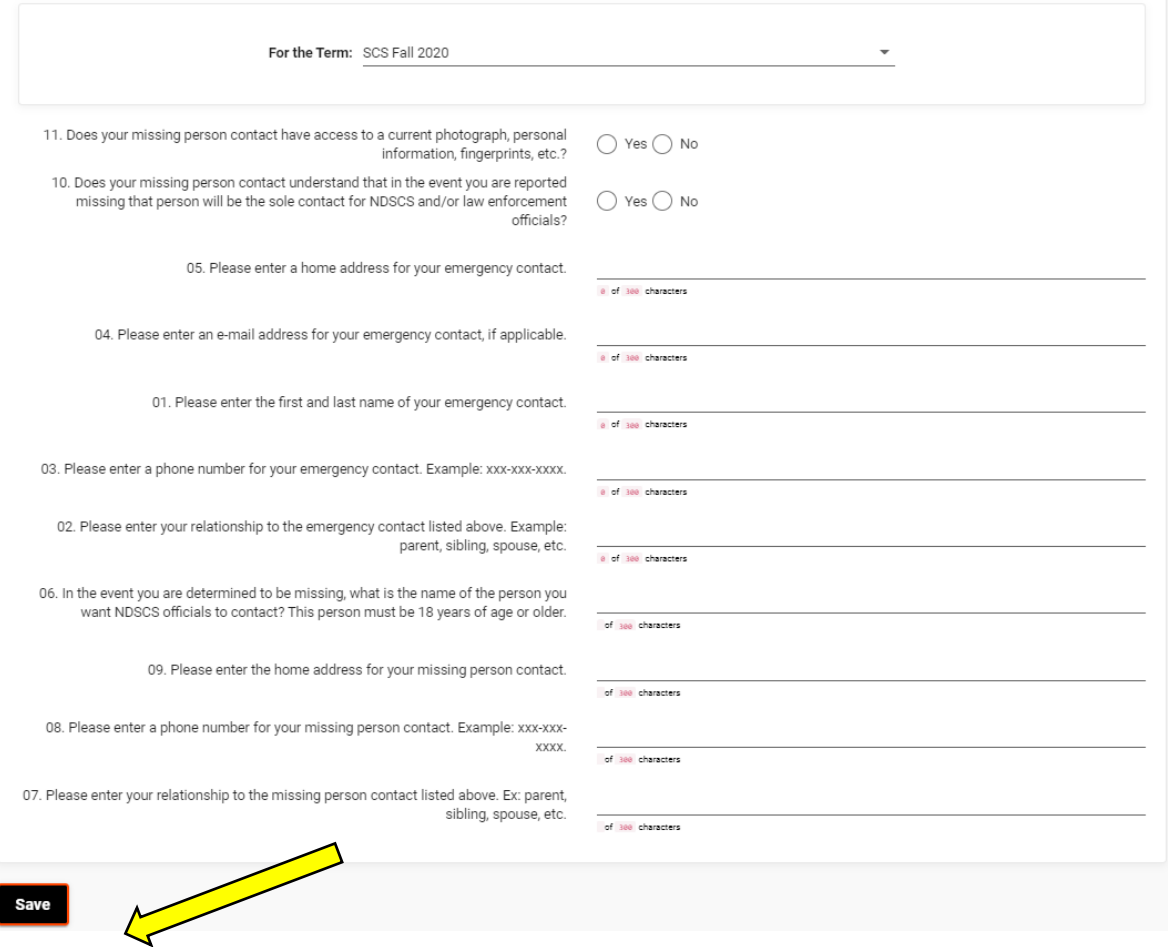

Please call the Residential Life office at 701-671-2224 if you have any questions